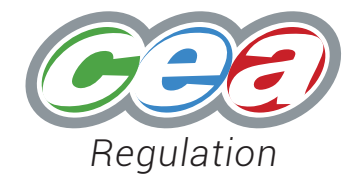

# Unique Learner Number

Guidance for Voluntary and Community Organisations in Northern Ireland

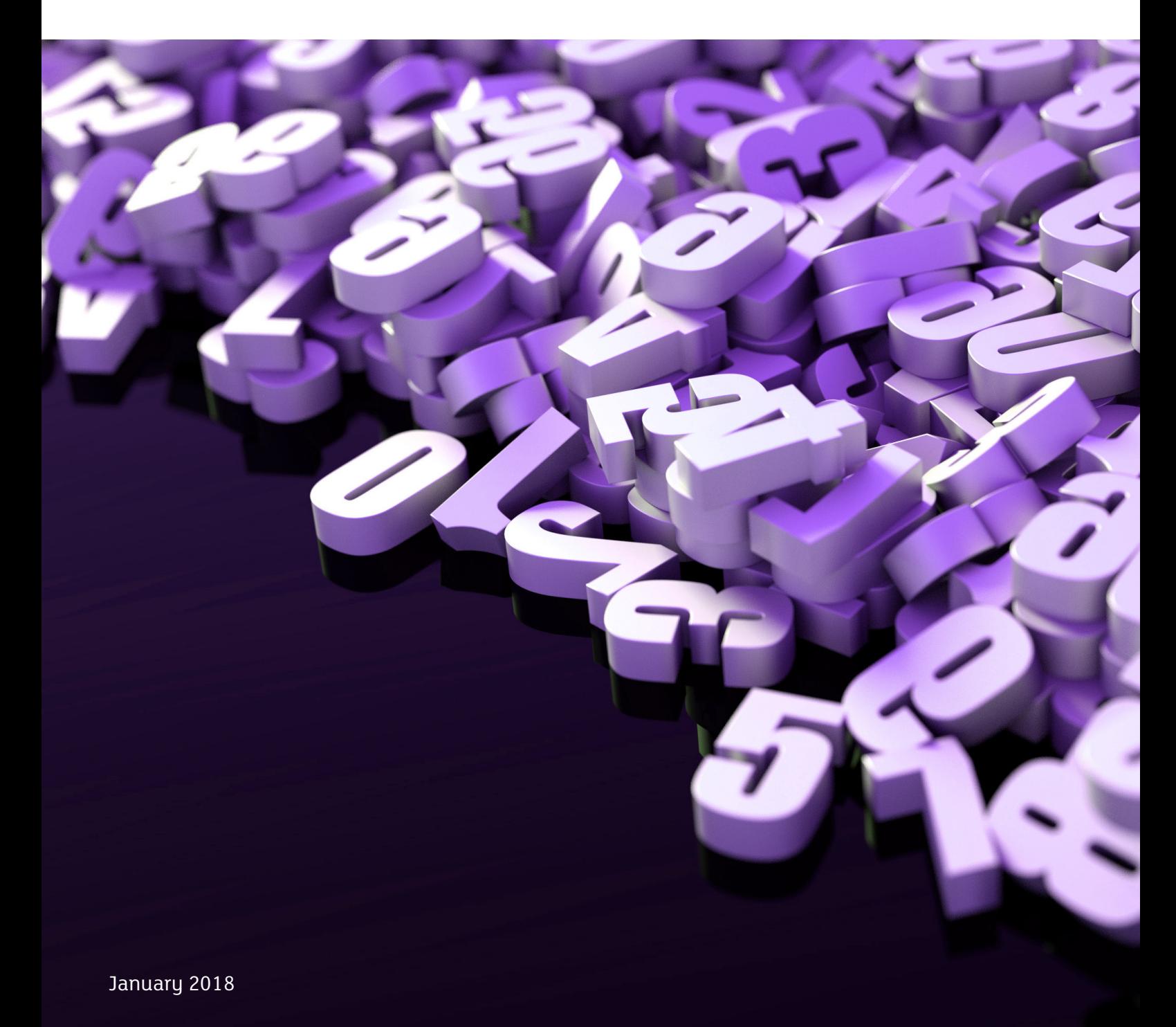

# Unique Learner Number

Guidance for Voluntary and Community Organisations in Northern Ireland

# **Contents**

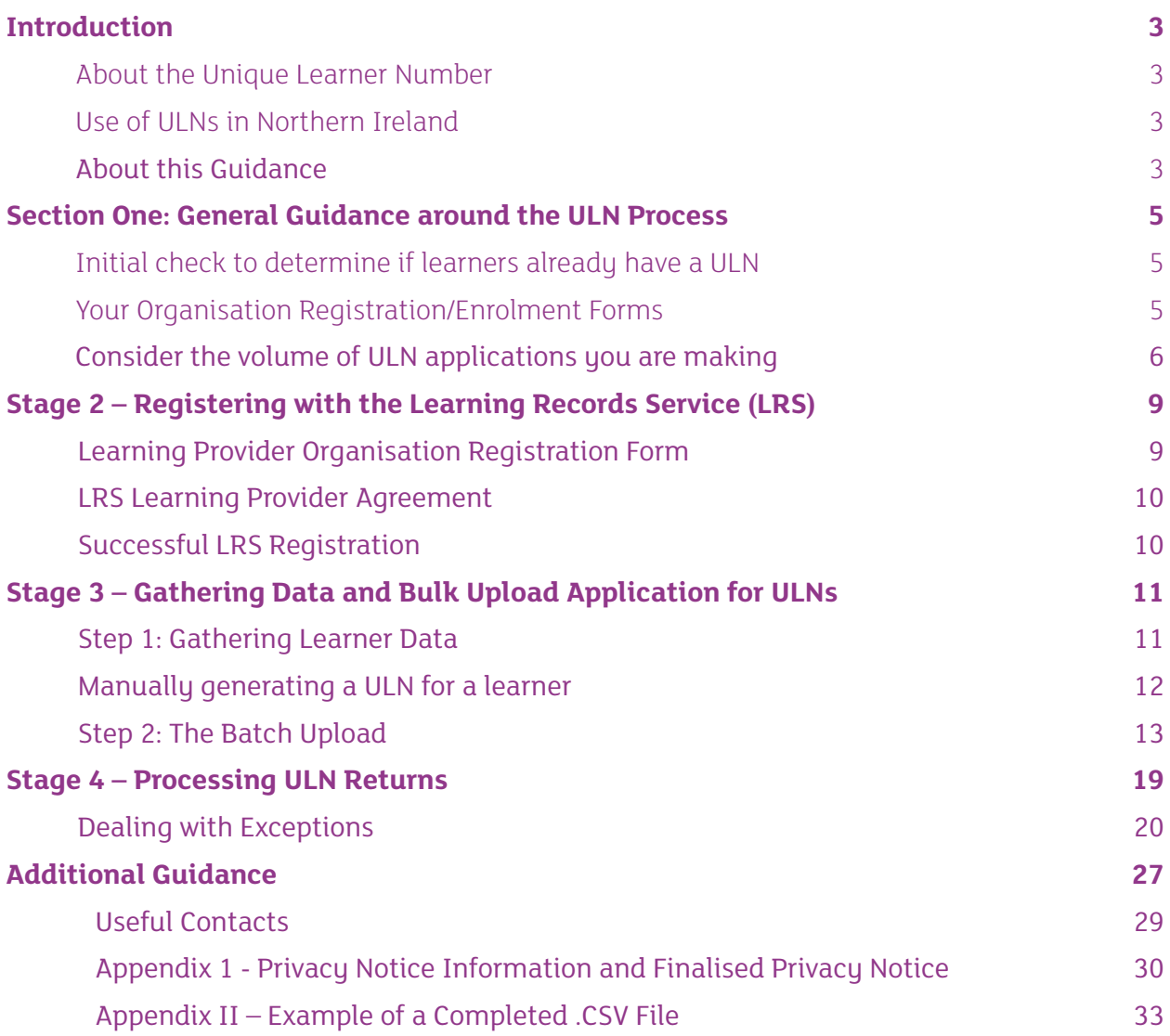

# <span id="page-4-0"></span>**Introduction**

# **About the Unique Learner Number**

The Unique Learner Number (ULN) is a 10 digit randomised number used in education in Northern Ireland, England and Wales. The number is generated for learners from the age of 14, and is used in schools, colleges, and training institutions. The number is principally used for examination entries.

The ULN is attached to a Personal Learning Record (PLR). The PLR is an electronic record of all learning and achievements. When a learner's ULN is used for examination entries, it will match the information and achievements from different awarding organisations into the PLR. This includes qualifications in formal educational environments, such as schools or colleges, as well as qualifications taken outside of these environments, such as sports coaching or music qualifications.

Taken together, the ULN and PLR are intended to make the storing, personal access and sharing of educational achievements quicker and easier, allowing learners to share their information electronically, and streamlining applications for further study, training, and employment.

ULNs are generated by the Learning Records Service (LRS), a public body house based in England. The LRS has agreements in place with the Department of Education (DE) and the Department for the Economy (DfE) to operate in Northern Ireland.

# **Use of ULNs in Northern Ireland**

ULNs have been operational in Further Education (FE) colleges in Northern Ireland since 2011/2012. Introduced by the Department for Employment and Learning (DEL), now the DfE, ULNs were generated for all registered learners in the FE sector to comply with funding requirements established by the department, support recognition of learner achievement, and support progression into further education, training, and employment.

In September 2015, DE mandated that all school learners from Year 11 onwards should have a ULN for qualification entry purposes. From September 2017 onwards, it is anticipated that all learners aged

 $14 +$  will have a ULN.

Call II European Social Funding (ESF) provision will require organisations to use ULNs. This will require some administrative action on the behalf of each organisation in order to be compliant with this requirement. Examination entries made to awarding organisations will also require ULNs for learners.

# **About this Guidance**

This guidance document has been developed to assist you through the process of initially

registering with the LRS, and making your first application for ULNs. The document is designed to be a reference tool as you continue to manage and administer ULNs in your organisation.

There are four stages (outlined below) that you have to follow sequentially as you approach the ULN process for the first time. On all subsequent occasions, you will only need to follow Stages 3 and 4. Please refer to the general guidance overleaf prior to commencing the process.

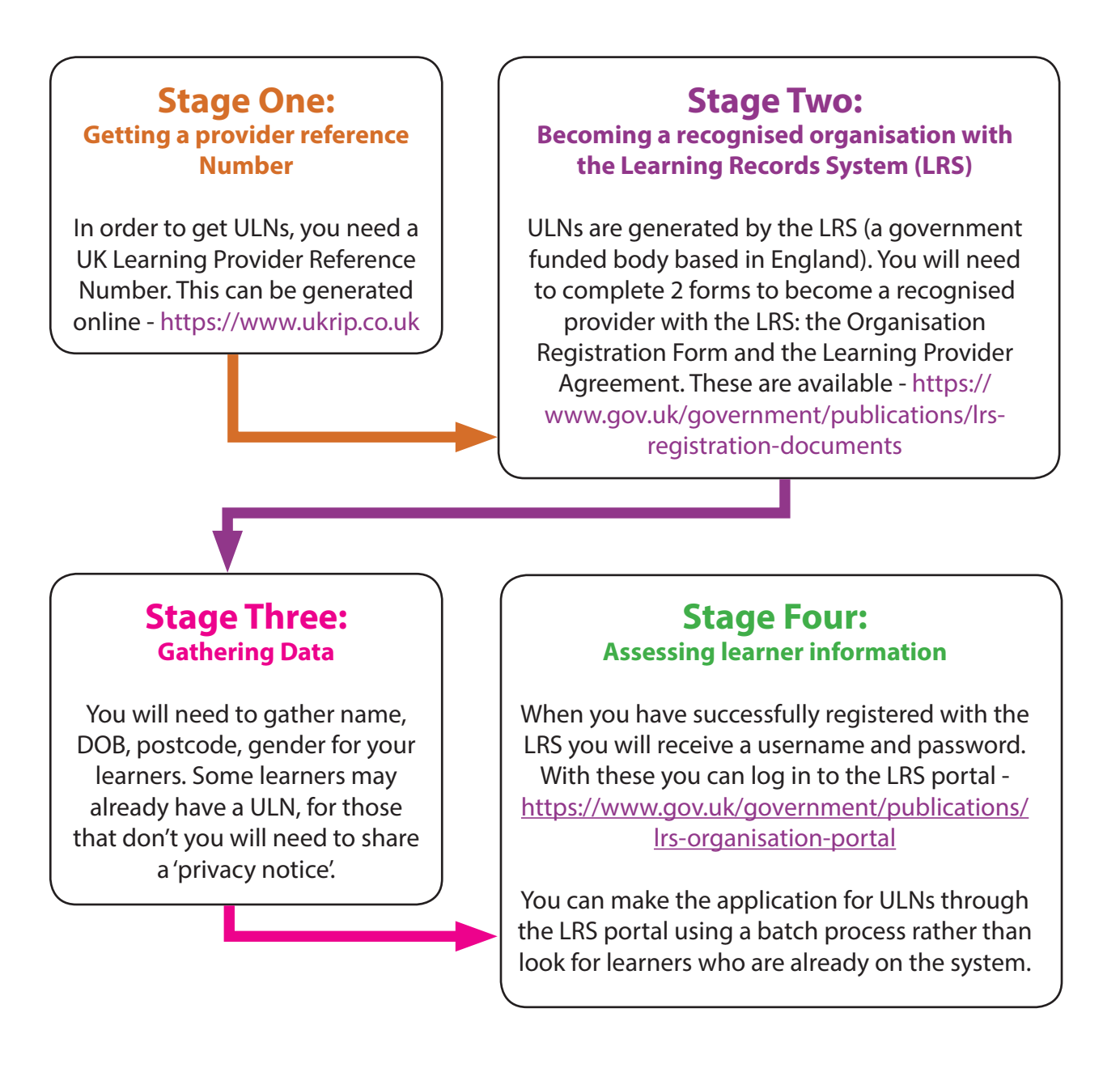

# <span id="page-6-0"></span>**Section One: General Guidance around the ULN Process**

Before commencing Stages 3 and 4 of the ULN process for the first and all subsequent times, it is important that you consider the following issues:

# **1. Initial check to determine if learners already have a ULN**

Given the growing use of ULNs across the post-primary and FE sectors in Northern Ireland, it is increasingly likely that many of your learners will already have a ULN. It is advisable therefore that you **check with all learners during your organisation's registration process if they have a ULN. This is particularly important as it will save you significant administrative time later on in the ULN allocation process**.

There are a number of ways you can collect this information from learners on registration:

### **Learner's Statement of Results**

The Candidate Statement of Results a learner receives from their school or college upon completion of their examinations includes the learner's ULN. This is located in the top righthand corner of the statement, as indicated below:

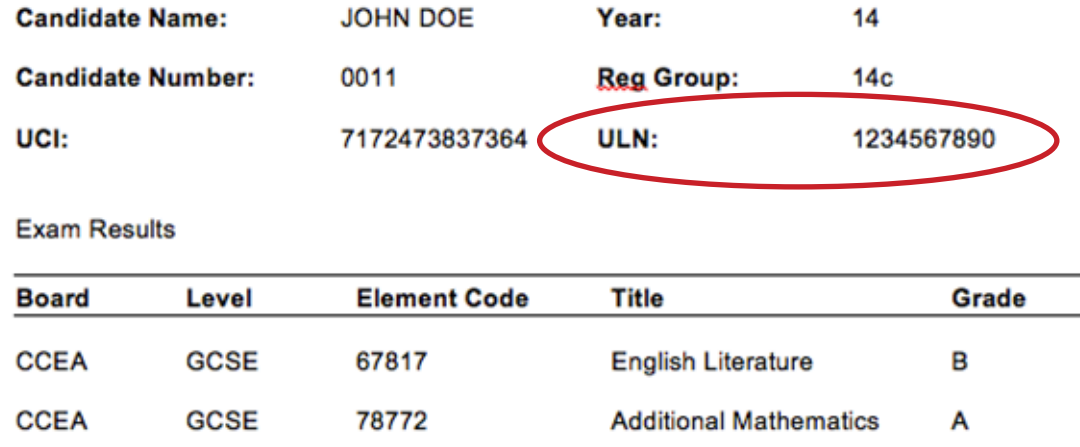

When registering a learner you should ask to see the Candidate Statement of Results in order to confirm the learner's qualification achievements. From this, you will be able to collect a learner's ULN. The ULN will also be recorded on some (but not all) qualifications certificates.

## **2. ESIF Database/Your Organisation Enrolment Forms**

Your organisation's registration form should include a ULN field in order to capture the applicant's ULN if they already have one. Included in this section of the registration form there should be a 'guidance note' for all applicants. Suggested wording may include:

*The Unique Learner Number (ULN) is a unique identifier used within education and training for examination entries. You can find information about the ULN by searching for Unique Learner Number at www.ccea.org.uk* 

*From September 2015 onwards all post-primary school learners aged 14 + will have a ULN. You can find the ULN on your 'Candidate Statement of Results' that you received on results day. If you cannot find your ULN, you should contact your school who should be able to confirm this for you.* 

*If you have taken any qualifications at a FE College from 2010 onwards, you will have received a ULN. If you cannot locate your ULN, you can contact the FE College you were registered with, who should be able to confirm your ULN for you.*

*If you do not fit into either of these categories, [name of organisation] will generate a ULN for you and share this with you. If you have any questions around this process, you can ask your tutor during your registration process.*

**Please note that when registering learners with your organisation, it is very important that you register them using their legal forename and surname (as verified by legal identification documentation).** This is particularly important because all qualification entries must be made using a candidate's legal forename and surname.

### **3. Consider the volume of ULN applications you are making**

The means of generating ULNs will depend on the number of applications you are making.

LRS guidance states that, in general, if you are applying for ULNs for less than 50 learners, it is advisable to manually generate ULNs as opposed to generate a batch file for upload to the LRS Portal. For applications of over 50 learners at any given time, you should use the batch application process outlined in Stage 3 of this guidance.

Guidance around manually generating a ULN is provided below. More detailed information on the LRS Portal is found in Stages 2 and 3 of this guidance.

# **Four Stages of the ULN Application Process**

# **Stage 1 – Registering as a UK Learning Provider**

ULNs can only be generated for your learners when your organisation is registered on the national UK database of learning providers. The UK Register of Learning Providers (UKRLP) is a government-funded online portal that operates across the four jurisdictions of the United Kingdom. This is a relatively straightforward stage on the process.

Learning providers should register with the UKRLP online via their online registration tool available at www.ukrlp.co.uk in order to get a Provider Reference Number (UKPRN) to be used later in the process.

**Please Note:** 

**Before starting this process, it is important to check if your organisation already has registered with the UKRLP. Given the diverse structure and make-up of some voluntary and community sector bodies, another part of the organisation (for example the parent body, particularly if based in Great Britain) might have completed this process already. If they have, you do not need to register again.** 

**If you are an independent body, or your parent body has not registered with the UKRLP, you should complete the process outlined below.** 

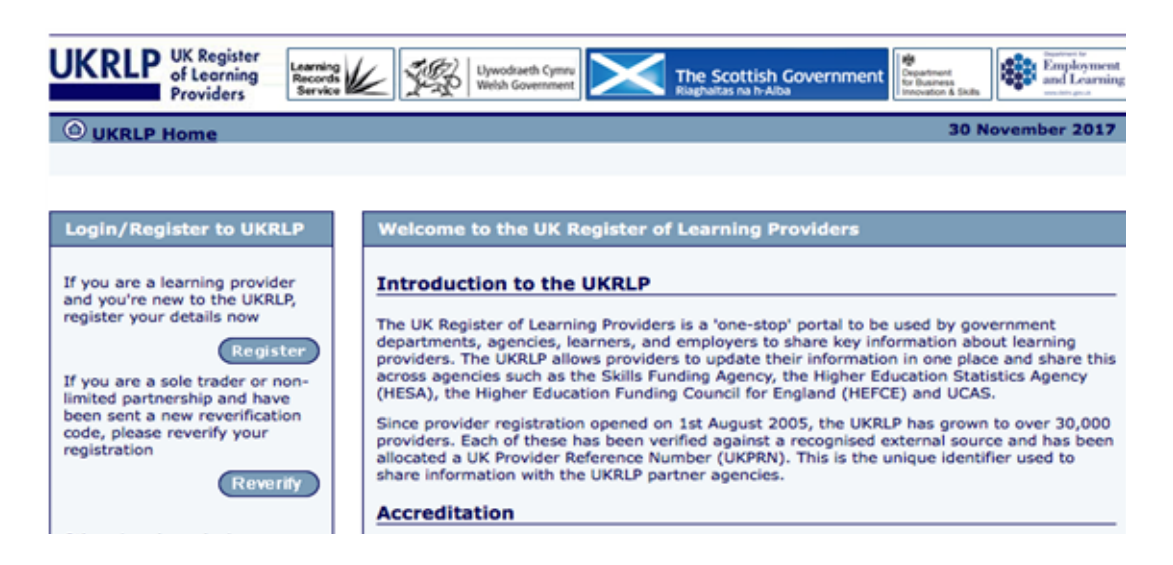

1. Click on the **Register** link.

The following page will appear:

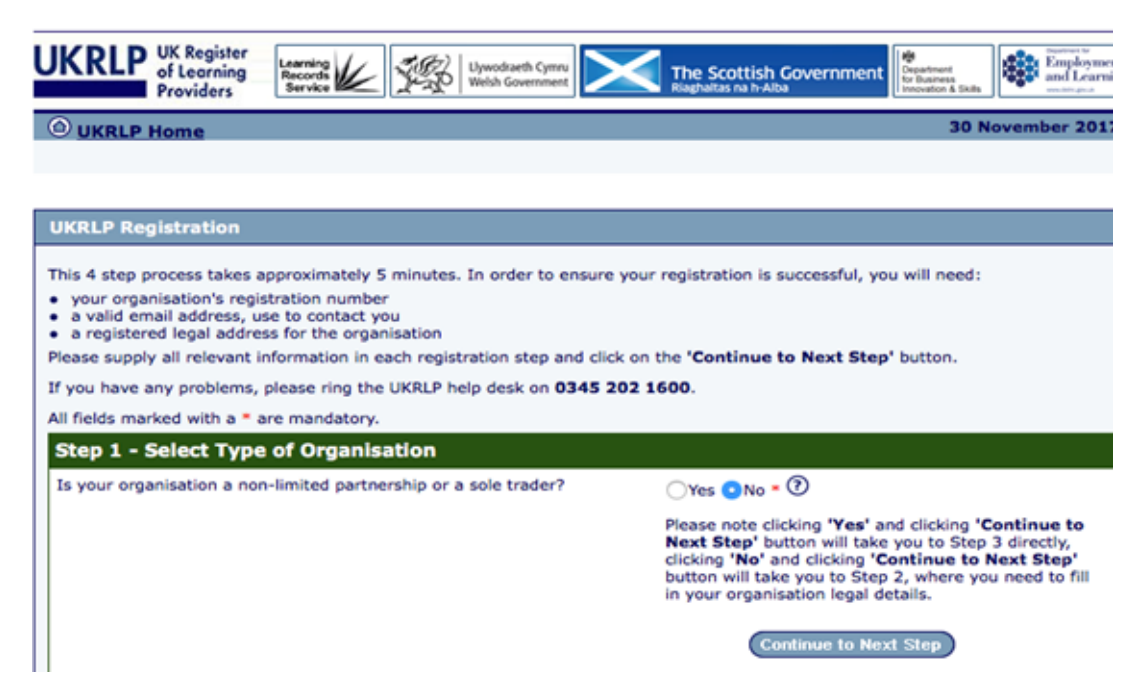

- 2. At Step 1, select 'Yes' or 'No' depending on your organisation's status and click **Continue to Next Step**.
- 3. Complete Steps 2–4, and click **Submit**.

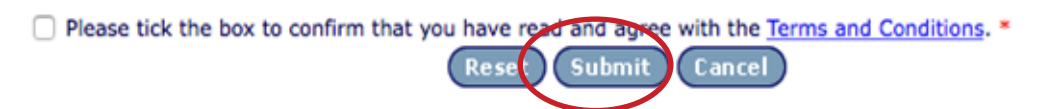

Following successful submission of your registration form you will receive an eight digit number from the UK RLP. This number – **your organisation's UKPRN (UK Provider Reference Number)** is unique to your organisation and will be necessary to complete the process for applying for ULNs.

**Remember to keep your UKPRN safe as you will need this throughout the ULN process.**

# <span id="page-10-0"></span>**Stage 2 – Registering with the Learning Records Service (LRS)**

ULNs are generated by the LRS, a government body based in England, but working in Northern Ireland in conjunction with the DfE. In order to get ULNs for your learners, your organisation will have to formally register with the LRS.

You will complete two forms:

- 1. Learning Provider Organisation Registration Form; and
- 2. LRS Learning Provider Agreement

#### **Please Note:**

**Before starting this process, it is important to check if your organisation already has registered with the LRS. Given the diverse structure and make-up of some voluntary and community sector bodies, another part of the organisation – for example the parent body, particularly if based in Great Britain – might have completed this process already. If they have, you do not need to register again.** 

**If you are an independent body, or your parent body has not registered with the LRS, you should complete the process outlined below.**

## **Learning Provider Organisation Registration Form**

You should access the LRS Organisation Registration form online, and print out a copy. You can find it by searching for 'LRS registration documents' at www.gov.co.uk

Complete the form by hand, using the guidance included on the cover sheet of the registration form.

#### **Please Note:**

**The form asks your organisation to nominate a 'ULN Super User'.** 

**A Super User is the person in your organisation who will take primary responsibility for the management and administration of the ULN process. This may be you or a nominated administrative staff member.** 

**Therefore, the details included on the form should be the Super User's information. From this point onwards, all communication from the LRS will come to the nominated Super User.** 

# **LRS Learning Provider Agreement**

You should access the Learning Provider Agreement online, and print a copy. You can find it by searching for 'LRS registration documents' at [www.gov.uk](http://www.gov.uk)

You must complete pages 2 and 15 by hand using the guidance provided in the form. Although only two pages require your completion, you must print off the completed form.

Both forms – the Organisation Registration Form and the Learning Provider Agreement – must be returned directly to the LRS via email to [lrs.support@education.gov.uk](http://lrs.support@education.gov.uk)

# **Successful LRS Registration**

The LRS will review the documentation provided, and following approval, your organisation's Super User will receive confirmation of a successful application:

- With this email approval, the Super User will receive their username details for the LRS Portal, which is the online tool through which all ULN administration is undertaken.
- Following this email, the Super User will receive a telephone call from the LRS with the password for accessing the LRS Portal. **This password is only temporary and should be updated immediately following initial login to the LRS Portal.**

When you login, you will be prompted to confirm your organisation's agreement with the terms and conditions of the LRS. By doing this, you are completing the registration process.

You can find the LRS Portal by searching for it at [www.gov.uk](http://www.gov.uk)

You are now in a position to make an application to the LRS to generate ULNs for your learners.

**Please note that you will only have to complete Stages 1 and 2 the first time you are making a ULN application. For all subsequent applications, you will only need to follow Stages 3 and 4 outlined in the following pages.**

# <span id="page-12-0"></span>**Stage 3 – Gathering Data and Bulk Upload Application for ULNs**

There are two steps in this process: the first is the gathering of all the data required for application, and the second is either manual or bulk uploading of this data to the LRS Portal. In order to apply for ULNs for 50 or more learners, you will prepare and upload a batch file through the LRS Portal. For less than 50 learners you will upload this manually.

# **Step 1: Gathering Learner Data**

In order to generate a ULN, the LRS requires seven key pieces of information about each learner. You will already hold many of these pieces of information on each learner:

- 1. Forename
- 2. Surname
- 3. Postcode (including ROI postcodes)
- 4. Date of Birth
- 5. Gender

There are two other pieces of information specific to the ULN application that are also required:

6. Verification Tupe

This is the official document type you have used to verify the learner's identity, for example a passport, a driver's licence, or a national insurance card.

7. Ability to Share

This refers to the learner's information contained in the PLR. As noted above, the PLR is connected to the ULN, and records a learner's educational achievements electronically. This information is provided to and therefore held by the LRS, as the government body that manages the ULN and PLR.

Each learner has the **legal right** to decide how the educational achievement information contained in their PLR is to be used, for example whether or not it can be shared with future employers.

Each learner has a binary decision to make: either his or her information can be shared or it cannot be shared.

In order to determine how they want their information to be used, a Privacy Notice should be given and explained to learners. This Privacy Notice outlines the issues around the PLR, the data it contains, and the option to share that data. Each learner must return this Privacy Notice to your organisation's Super User, having signed that they are either willing or unwilling for their information to be shared by the LRS.

A copy of a Privacy Notice is included in Appendix I of this guidance document. Also

included is an explanation of the PLR and the Ability to Share option that can be used to explain these issues to your learners.

**Please note that you should not make an application for a ULN if you have not received a signed Privacy Notice from a learner.**

# **Manually generating a ULN for a learner**

- 1. Search for the learner you are applying for through the LRS Portal using the learner's personal information (detailed below in the 'Using the Search Function in the LRS Portal').
- 2. If there is no ULN on record for the learner, the following page will be shown:

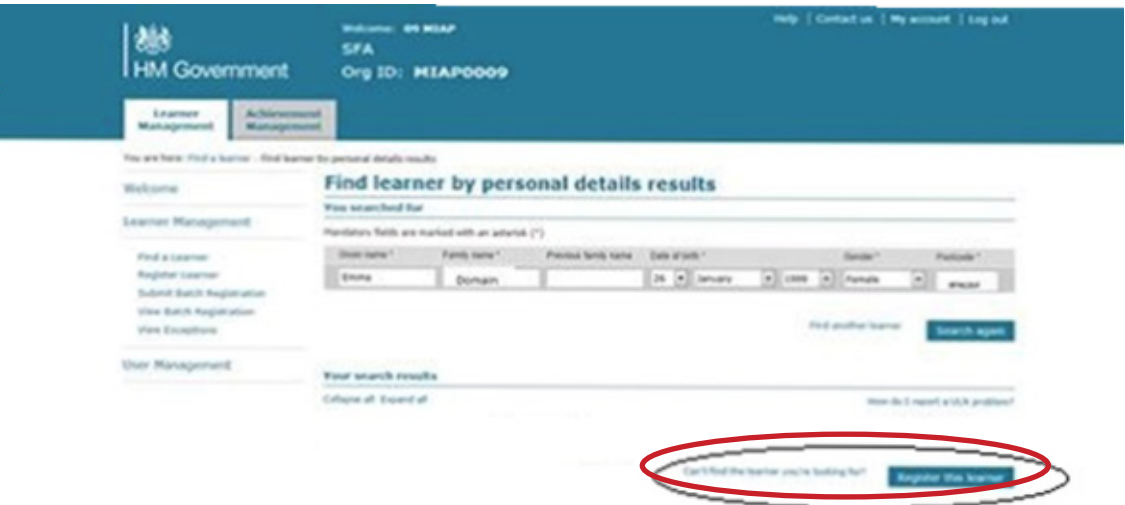

#### 3. Click on **Register this Learner.**

4. Complete the Register Learner details page.

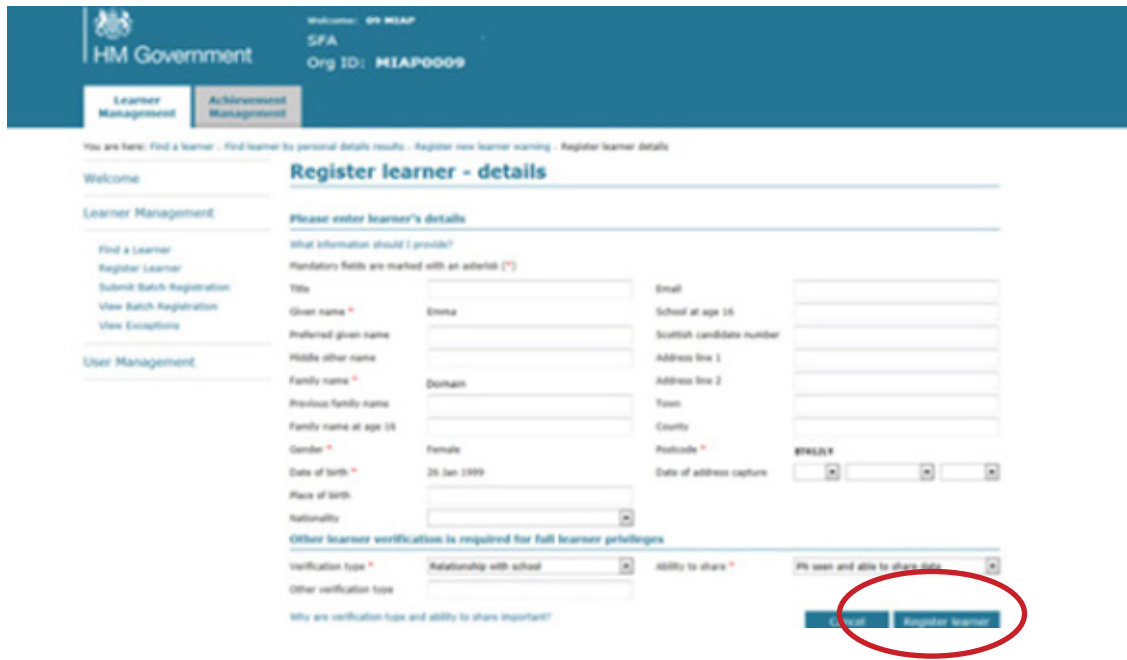

# **Step 2: The Batch Upload**

You can upload your learners' data to the LRS as a .CSV (comma separated file) formatted spreadsheet. The .CSV batch file upload allows you to upload and process multiple learner records through the LRS Portal.

A [template .CSV](https://www.gov.uk/government/publications/lrs-batch-load-documents-for-schools-and-providers) file is available from the LRS website for you to download in order to input your organisation's data. You can find it by searching for 'LRS: batch load documents' at www. gov.uk

The spreadsheet must be completed in strict accordance with the guidelines provided by the LRS.

## **1. The .CSV File Name**

Download the template .CSV file from the LRS website. The first time you save it, you should use the following file name convention:

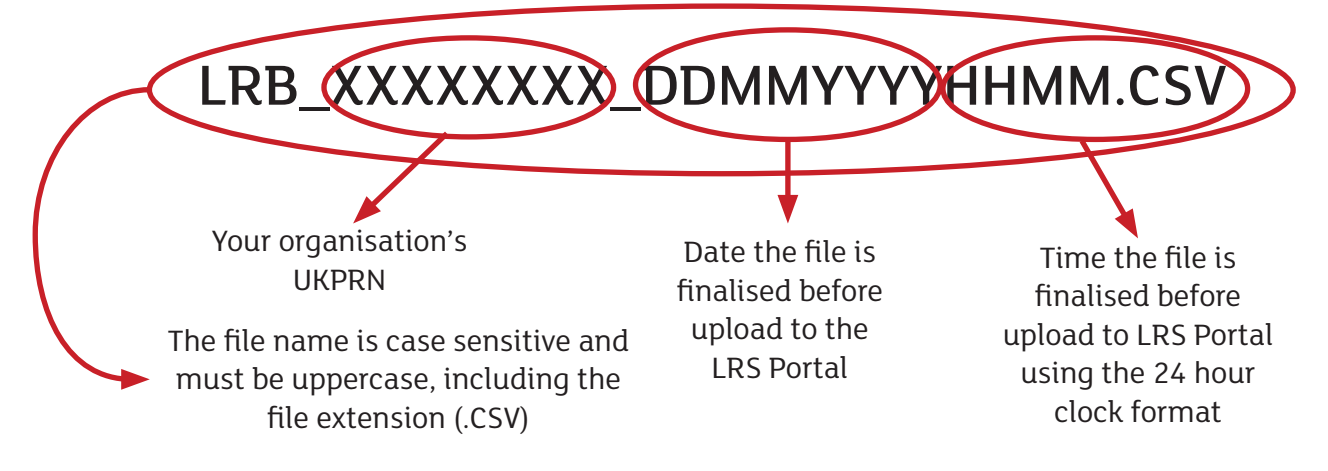

### **2. Inputting data into the .CSV File**

Each of the columns on the spreadsheet must follow the strict guidelines outlined below in order to be validated and the ULN application processed by the LRS.

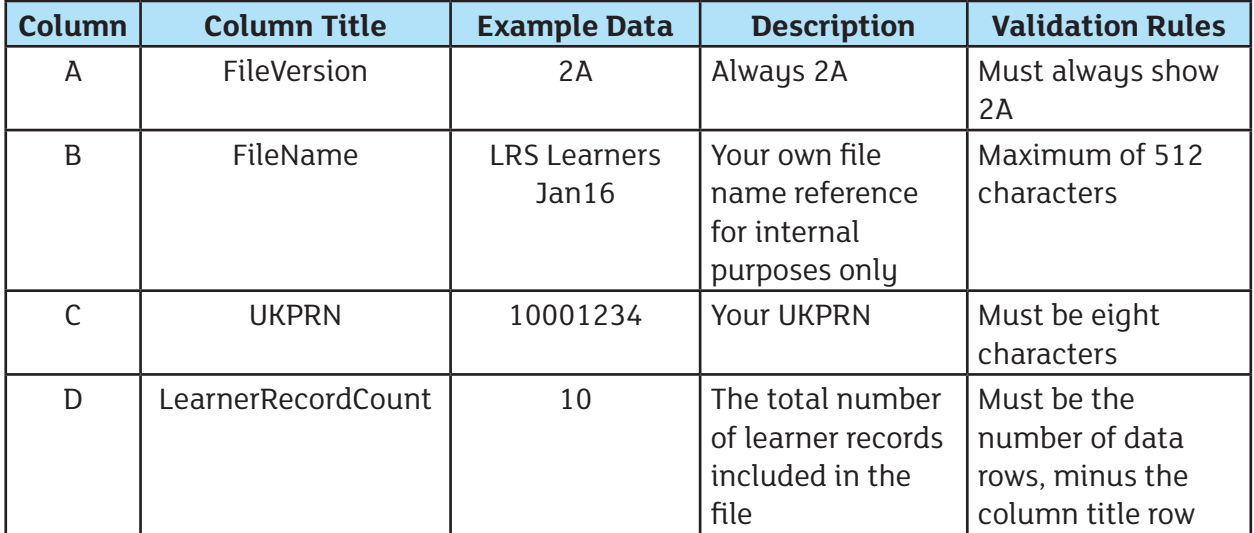

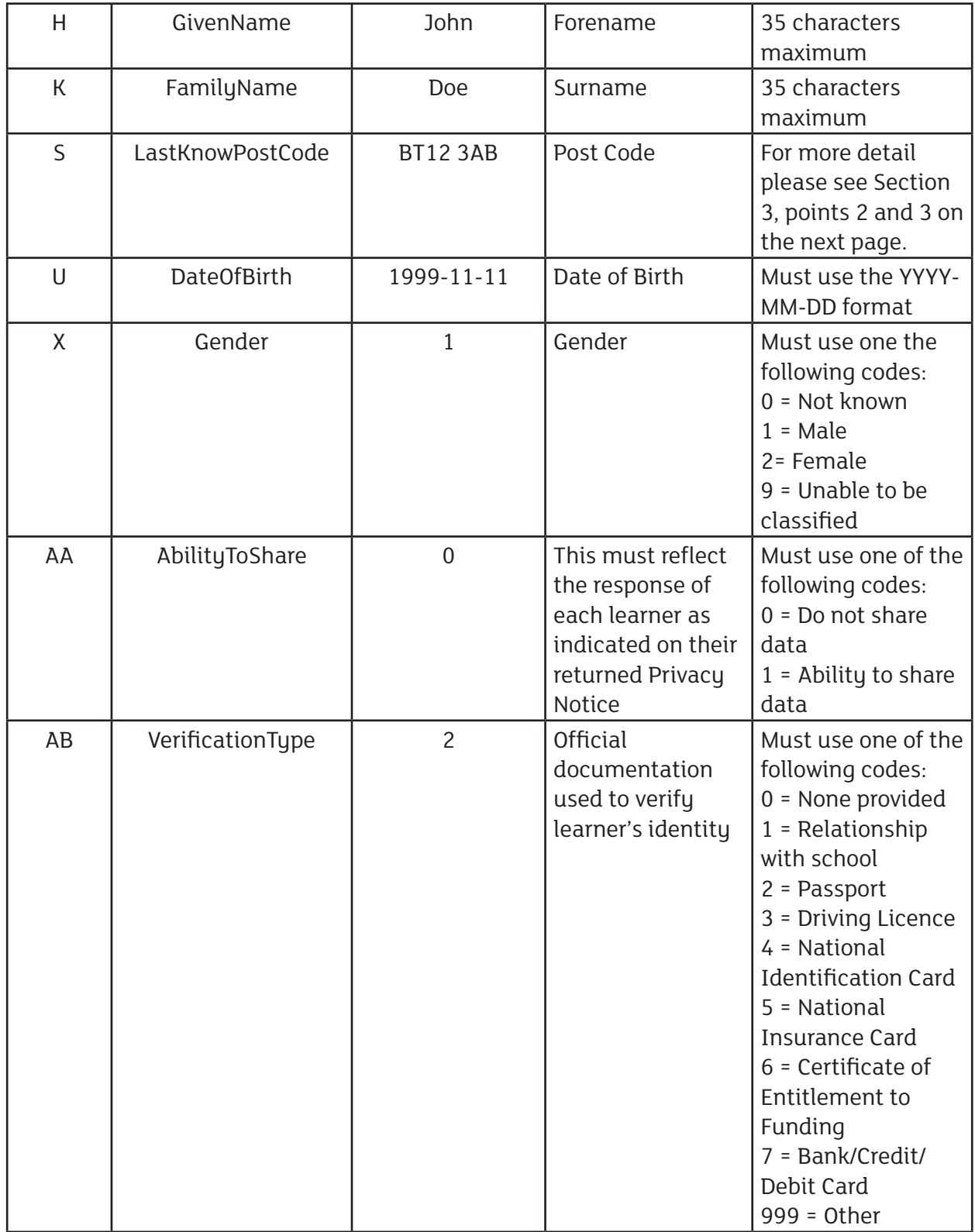

**The guidelines above refer to the mandatory information that is required by the LRS. The spreadsheet template includes all the columns for optional information. These columns do not need to be filled – they can simply be left blank. However, you must not delete any unfilled column from your spreadsheet.** 

For more **[details on the optional data fields](https://www.gov.uk/government/uploads/system/uploads/attachment_data/file/555962/How_to_prepare_an_LRB_Batch_file_v3.7.pdf),** extensive guidance is offered by the LRS. You

can find these by going to www.gov.uk and searching for 'LRS: batch load documents'.

If your organisation utilises an internal information management system, it is possible to export information from this database into a spreadsheet. However, the spreadsheet must be organised using the same column sequence as indicated on previous page.

An example of a completed .CSV file is available in Appendix II.

#### **3. Verifying and formatting the data in the .CSV File**

In order to process your application for ULNs, the LRS has very specific requirements around how the data in your .CSV file should be presented and formatted.

The LRS offers a Validation Tool that automatically formats your .CSV file to meet their requirements, and that checks that the data in your .CSV file meets the LRS's requirements.

You can download the **[Validation Tool](https://www.gov.uk/government/publications/lrs-validation-tool)** by searching for 'LRS: Validation Tool' at www.gov.uk

**[Step-by-step guidance](https://www.gov.uk/government/uploads/system/uploads/attachment_data/file/655701/LRS_Batch_Validation_Tool_Installation_Guide_v2.0.pdf)** around the downloading process is also available. You can find this by searching www.gov.uk for the 'LRS Batch Validation Tool'.

# **Using the Validation Tool**

- 1. Launch by clicking the icon on your desktop.
- 2. The Disclaimer screen will be displayed every time the tool is launched. After reading it, click **Agree.**
- 3. Click on the button **Learner batch file.**
- 4. Select File Version **this must be 2A**.
- 5. Enter your UKPRN.
- 6. Click **File > Select batch file**.
- 7. From the open file box, select your batch file.

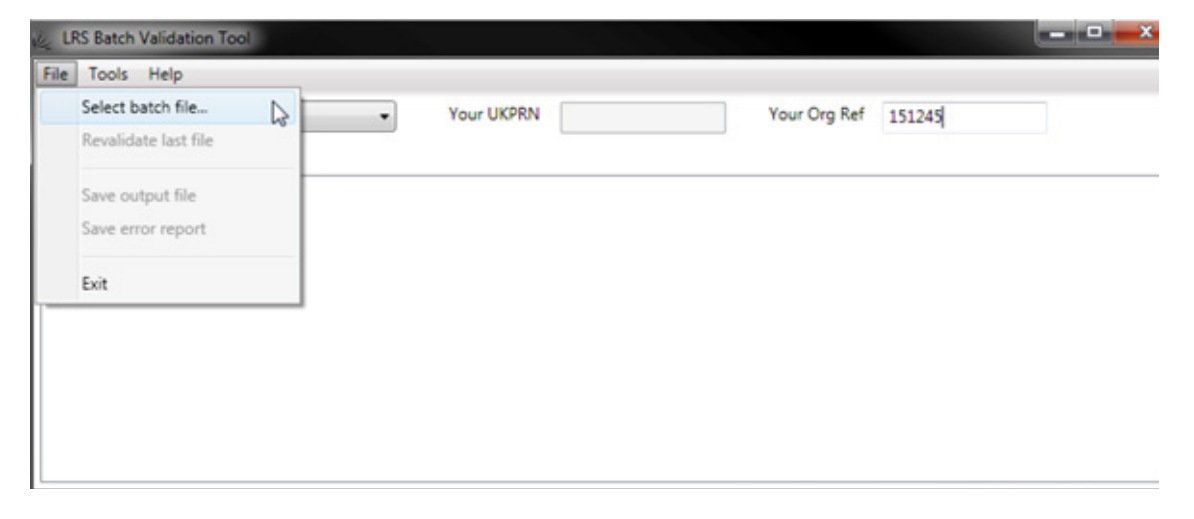

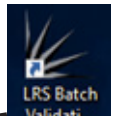

- 8. As your batch file is a spreadsheet, select the CSV output file type selection box.
- 9. The tool will process the batch file, checking that the data meets the LRS's requirements and will format the data.
- 10. Following this process, one of two screens will be displayed:
	- a. **Validation was successful no error found**  in this instance you should click File > **Save output file**. Your file will be saved with the name conforming to the conventions of the LRS. You are then ready to upload your batch file to the LRS Portal (Step 4 of this guidance below).
	- b. A list of validation errors.

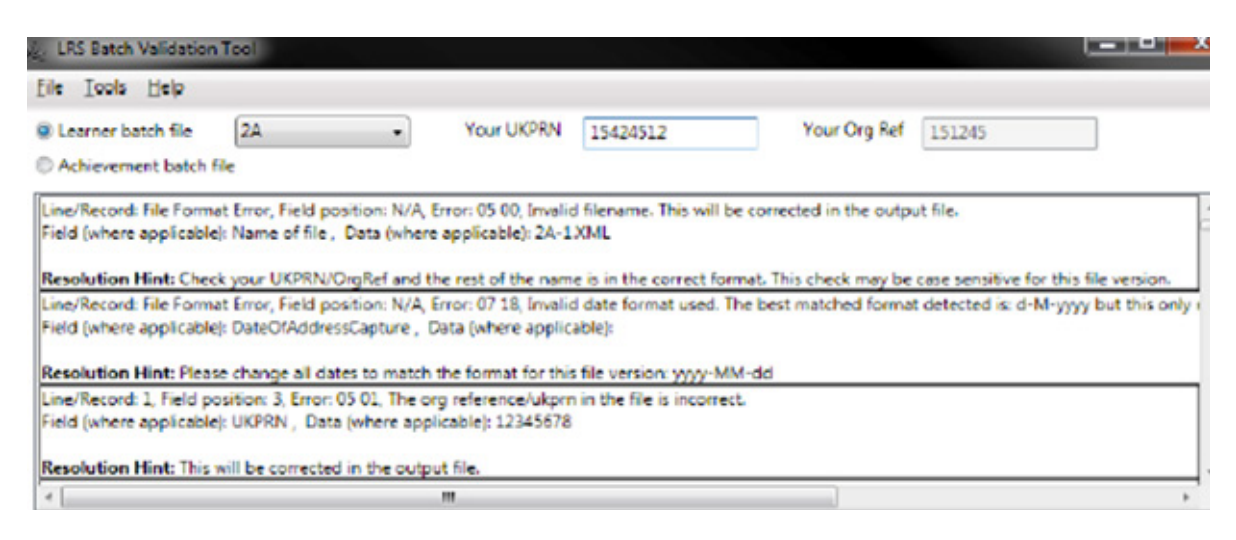

The error report indicates the type of error found, where that error is located in the spreadsheet, and offers a **Resolution Hint** for correcting the error. You should note that the Validation Tool will correct some errors – these do not require any action – while others will need manual correction.

For a detailed list of all validation error tupes and resolution hints, go to [www.gov.uk](http://www.gov.uk) and search for the **[LRS Batch Validation Tool User Guide](https://www.gov.uk/government/uploads/system/uploads/attachment_data/file/655908/LRS_Batch_Validation_Tool_User_Guide_v5.0.pdf)**.

#### 11. **Select File > Save error report.**

#### 12. **Select File > Save output file.**

The following screen will be displayed:

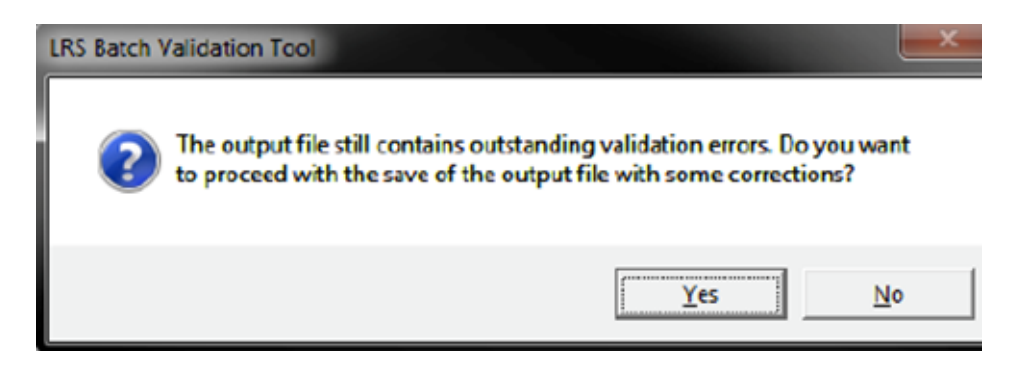

#### 13. Click **Yes.**

The following screen will be displayed:

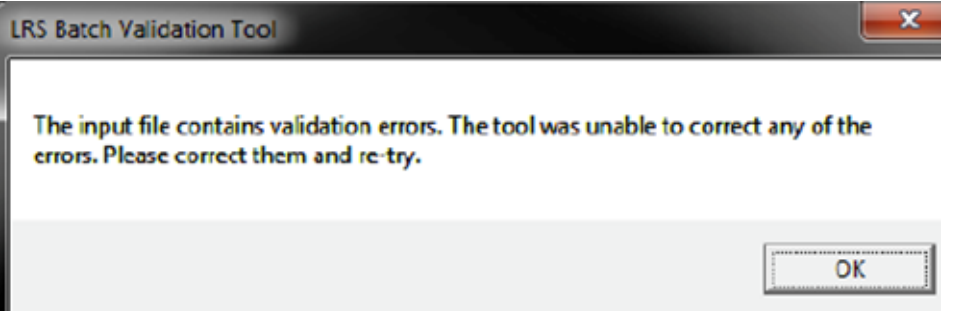

- 14. Click **OK.**
- 15. Print your error report and make any corrections to your saved output file.
- 16. Once all errors are corrected, you should return to the Validation Tool.
- 17. Click **File > Select batch file.**
- 18. Select your updated file.
- 19. Click **Revalidate last file.**

The Validation Tool will again check the file to ensure there are no errors. If any errors are found, an error report will be displayed (Point 10 b). If there are no errors found, the following screen will be displayed:

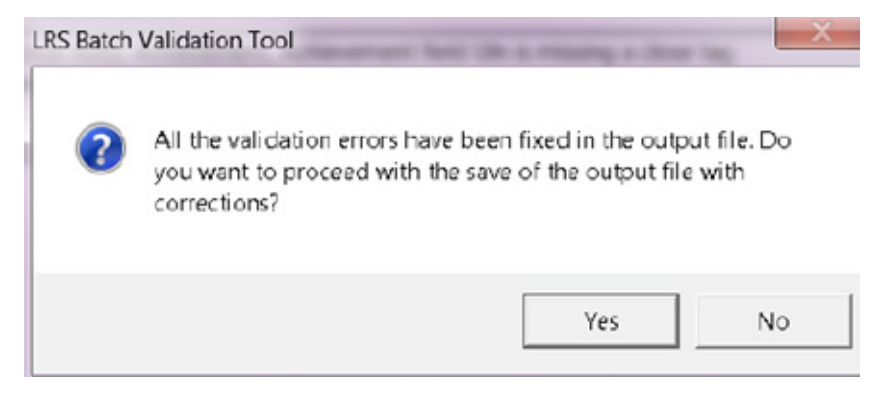

20. Click **Yes.**

You are ready then to upload your batch file to the LRS Portal.

### **4. Uploading your .CSV file to the LRS Portal**

After you log onto the LRS Portal, the following screen will be displayed:

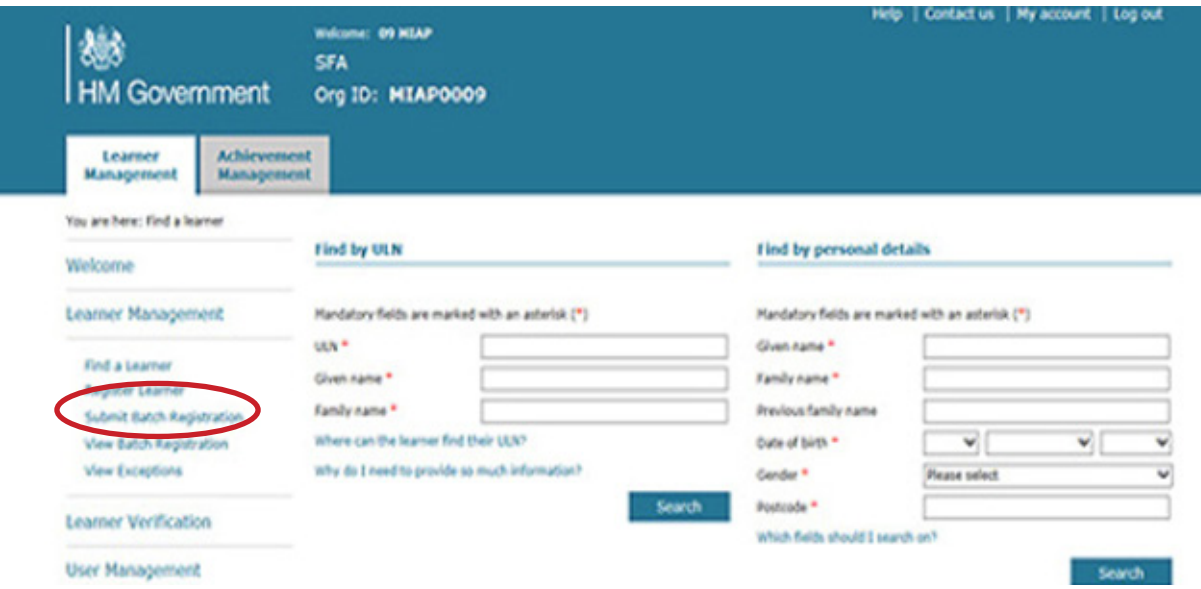

# Under the **Learner Management** tab, you should click **Submit Batch Registration**.

Follow the onscreen instructions, uploading your batch file to the portal and submitting it to the LRS for processing and generating ULNs for your learners.

# <span id="page-20-0"></span>**Stage 4 – Processing ULN Returns**

Following the upload of your batch .CSV file, the LRS will review the data submitted and process it in order to generate ULNs for your learners.

Upon completion of this process, you will receive a 'Return File' from the LRS. This is available through the LRS Portal by clicking on the **View Batch Registration** link under the Learner Management tab:

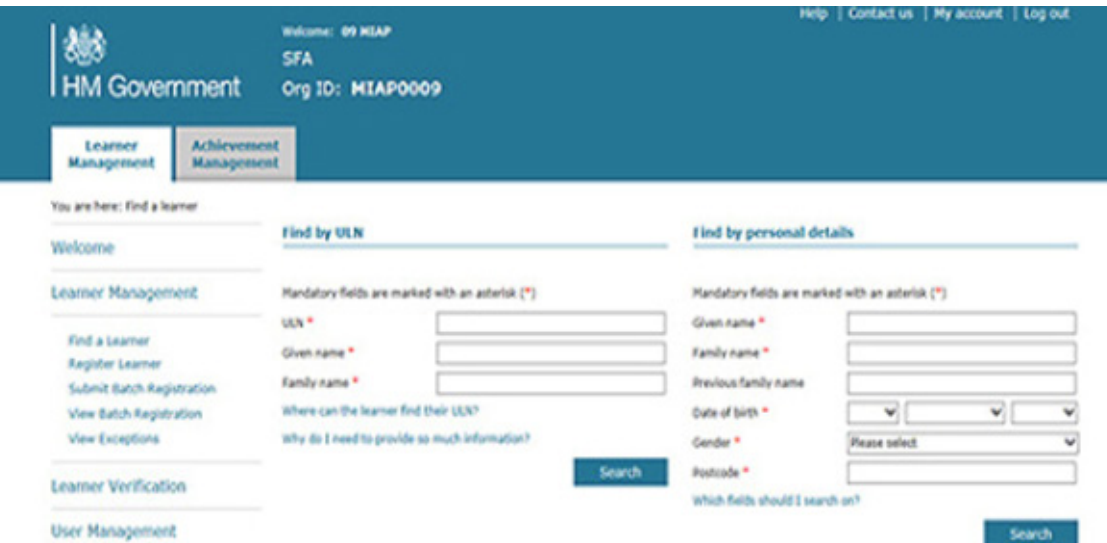

You should download the Return File following the onscreen instructions.

The Return File will contain all of the information you included in your batch file, but will also include a **Return Code** at the end of each row:

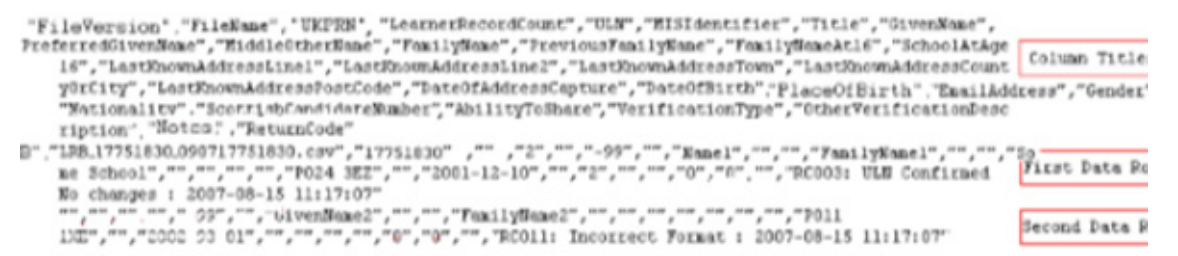

This code indicates the status of the ULN application for each learner. There are two possible statuses:

- 1. ULN application was successful and a ULN has been generated.
- 2. ULN application was unsuccessful and a ULN has not been generated.

**Please note that the format of the Return File is slightly different. It no longer looks like a spreadsheet, but it contains all the same information as your uploaded .CSV file.** 

**Each of the column headings are noted at the top of the Return File, and are divided by a comma. Any repeated or confirmed information is noted with double speech marks – "".** 

For successful applications, the Return Codes are:

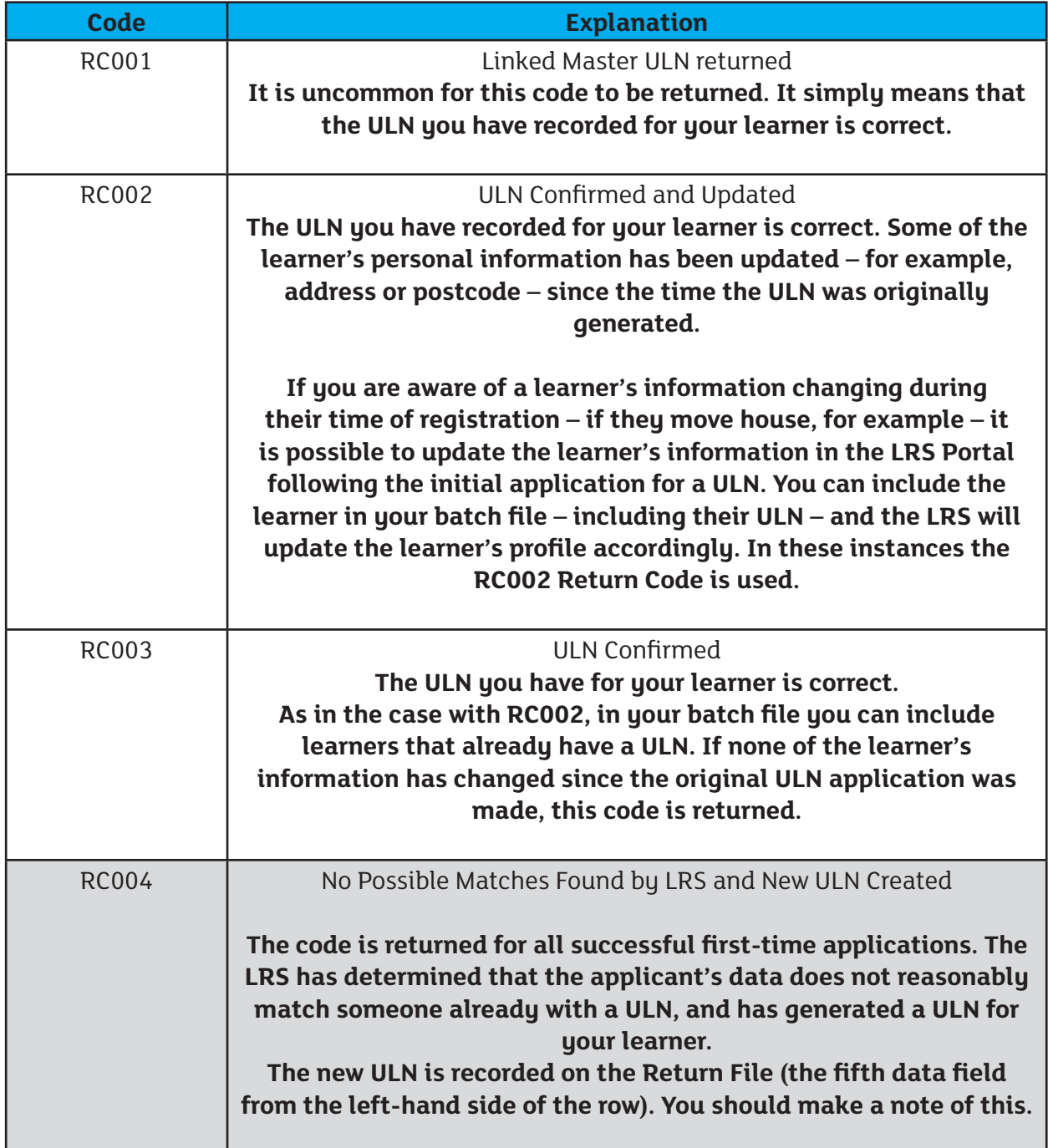

# **Dealing with Exceptions**

In most cases, learners will be allocated a ULN by the LRS, and returned using a RC004 code. In some cases, the LRS will not allocate a ULN without you checking the information used and verifying the application made. These instances are known as Exceptions.

On your Return File exceptions are indicated using the following Return Codes – those highlighted in grey are the most commonly returned exceptions:

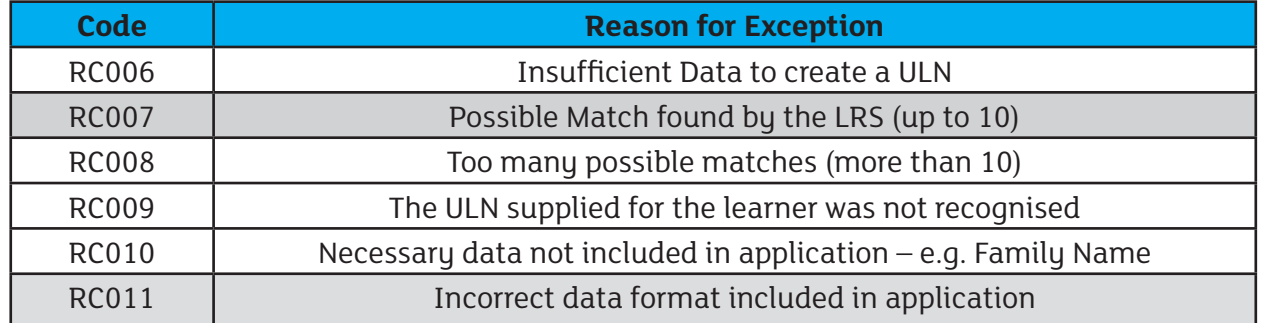

**Please note – you must deal with exceptions immediately. If you do not process exceptions within three months, the exception will expire and the application will be deleted by the LRS.**

In order to view and process all exceptions, you must log onto the LRS Portal:

- Select the **Learner Management** tab.
- Click on **Learner Management**.
- Click on **View Exceptions**.

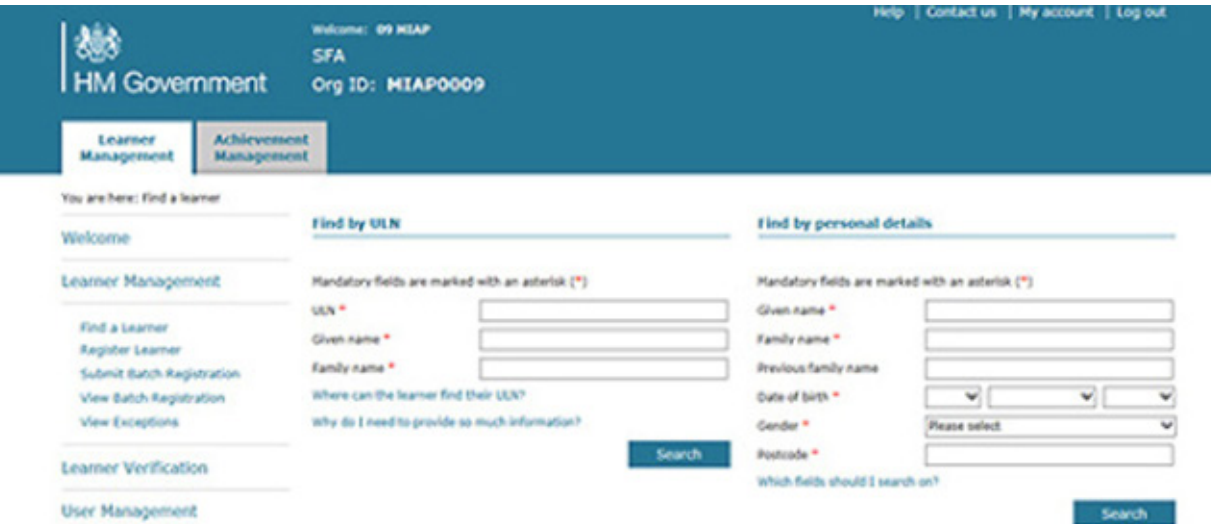

This will bring up the list of exceptions you have to process:

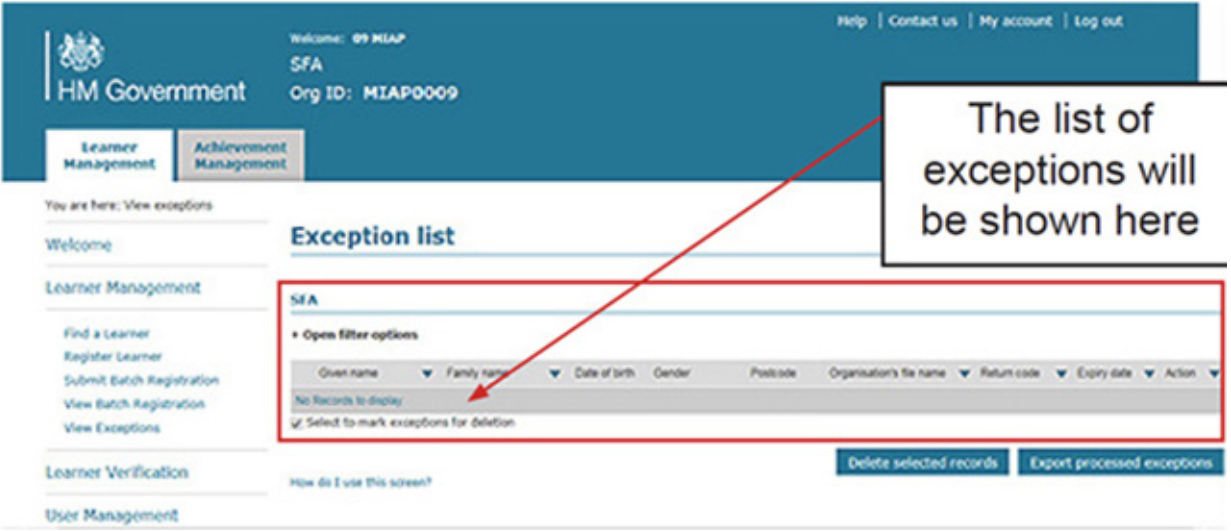

# **1. Processing RC007 Exceptions**

This is the most frequent exception. This exception is returned when you have tried to create a new ULN for a learner but the LRS believes that one already exists. This can be because three of the five key identifiers used to ensure each application is unique match someone already with a ULN: for example, if a parent has the same forename, surname and address as their child, the majority of the identifiers will be identical for both.

**It should be noted that if you have a high volume of school leavers (from 2016 onwards) in your application cohort, and you have not received a ULN from them on registration with your organisation, you are likely to have a high number of RC007 Possible Match returns, as all these learners will already have a ULN.** 

**You should not dismiss all RC007 as a case of mistaken identity.** In some instances, a learner in your school might have a ULN already from a different setting – for example, if they have taken a qualification in a FE College or have transferred school from England.

You must deal with each RC007 instance individually.

**Duplicate exception summary** 

1. On the Exception List page, click on the Process link on the right-hand side of the exception you are processing.

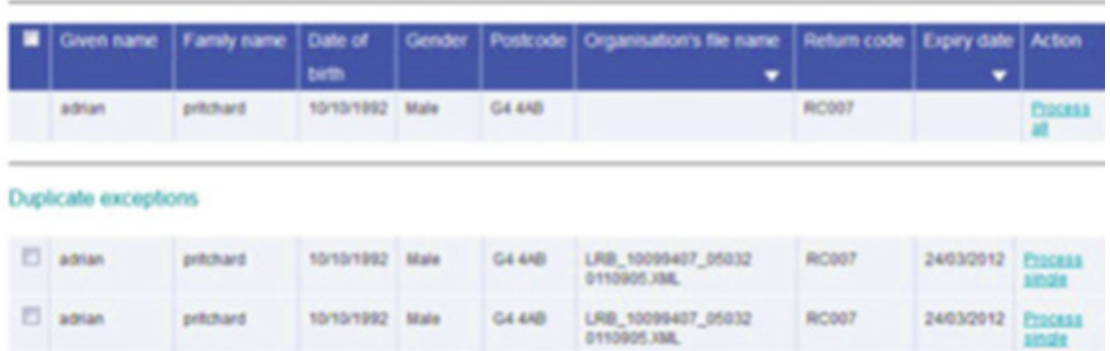

A list of possible matches will be shown. For each possible match there is the option to click on the '+' sign to expand the information available for the potential match.

**Remember to review all the details of each possible match to determine if it is the learner in your organisation.**

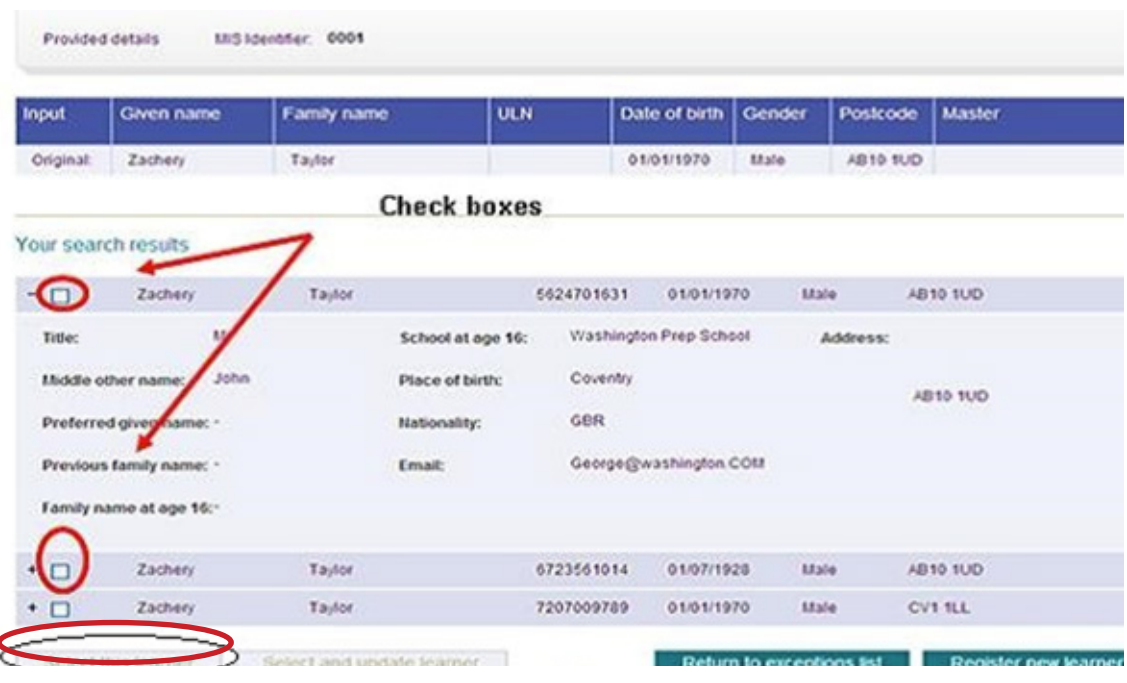

There are three possibilities following your review of the possible matches.

a) If you think that one of the possible matches is the learner you are looking for and all the details are accurate, click on the box of that learner (as identified above) and **make a note of the ULN for the learner.** 

Click on **Select this learner** located at the bottom of the page. This will process the exception and remove it from your Exception List.

#### **OR**

b) If you think that one of the possible matches is the learner you are looking for but the information is not accurate (for example, they have moved house and have a new postcode), click on the box of that learner and **make a note of the ULN for the learner.**

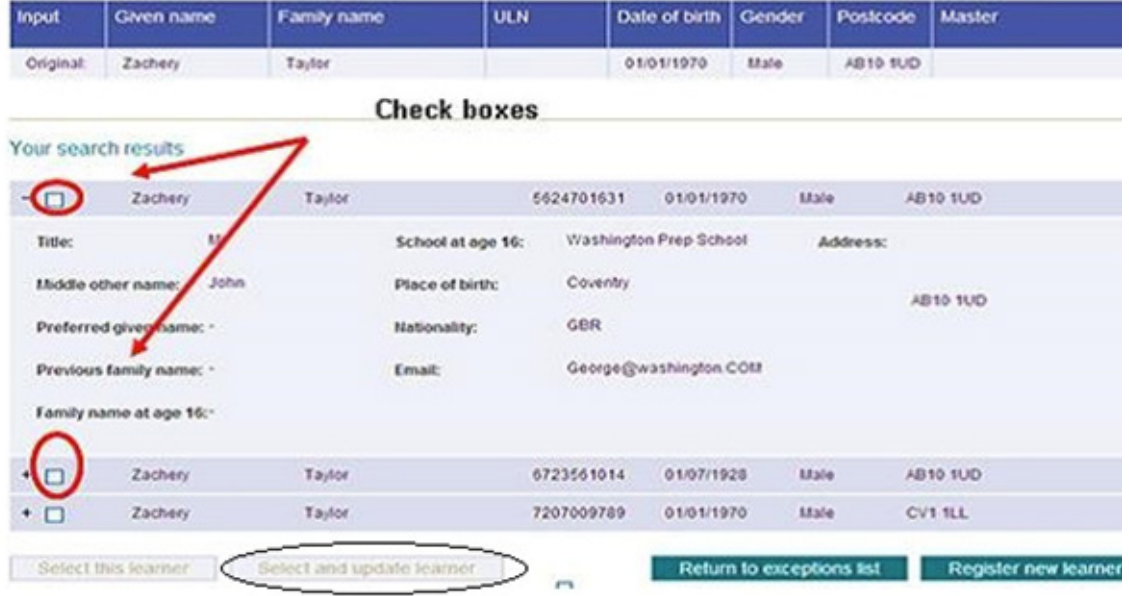

Click Select and update learner. This will bring you through to the following page where you can update the learner's details:

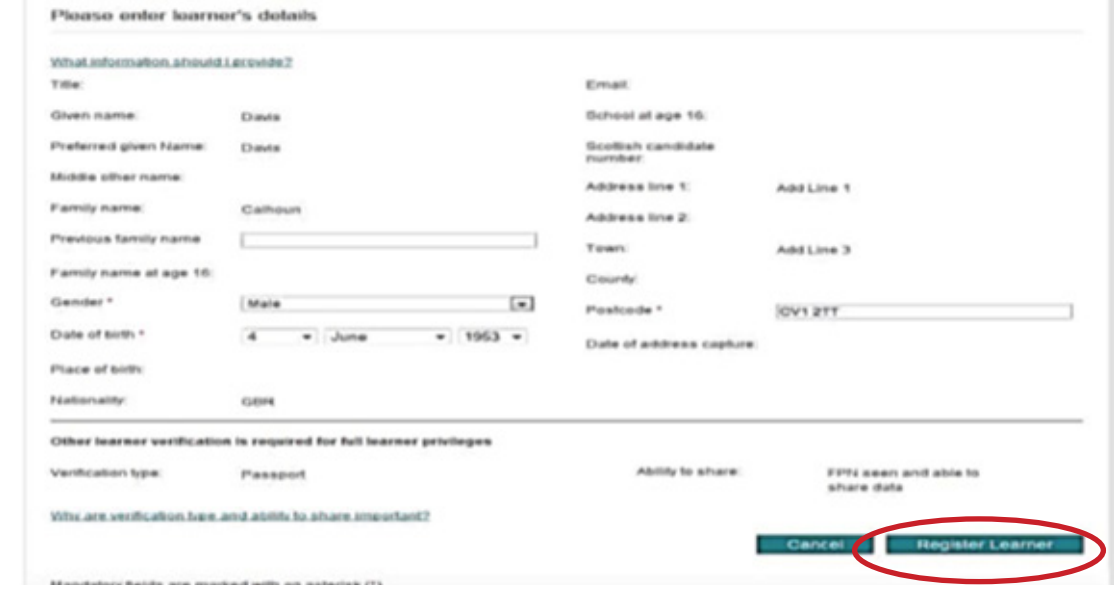

When you have completed updating the learner's details, click **Register Learner.** This will process the exception and remove it from your Exceptions List.

#### **OR**

I

If you determine that no match exists in the list provided, you should click on **Register New Learner:**

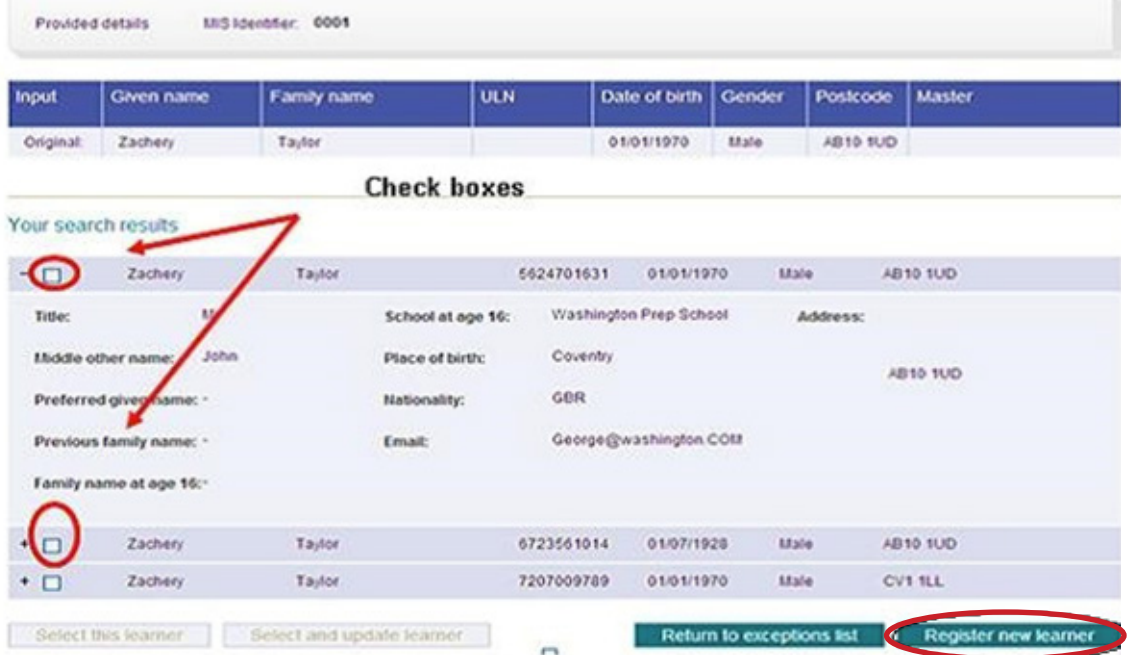

This will bring you to the following page. Complete the information required and click **Register Learner.** 

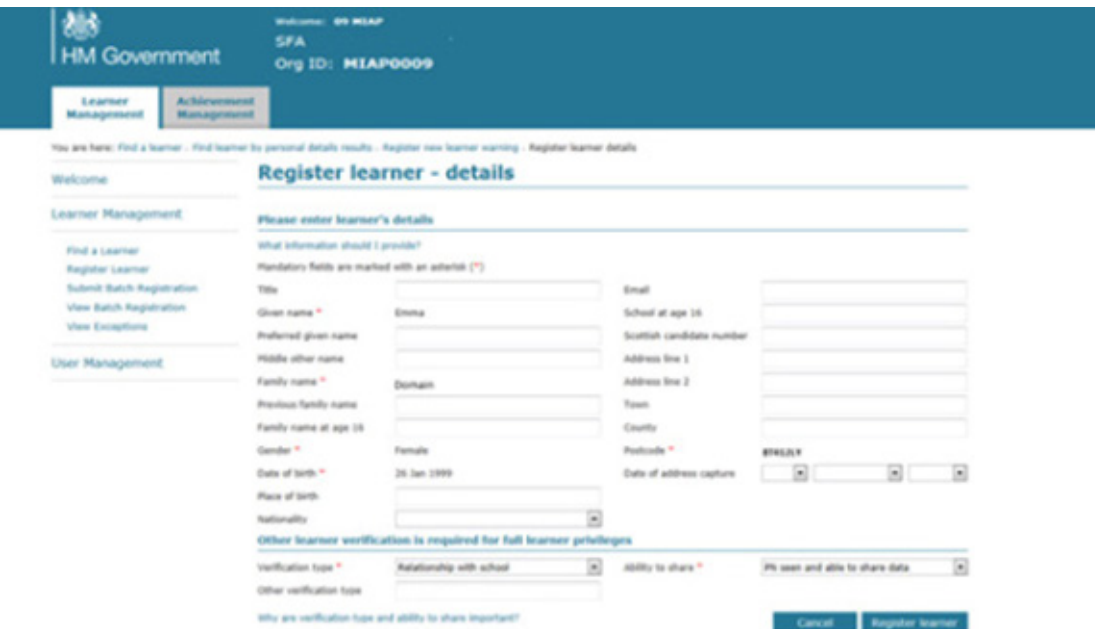

The following page will appear:

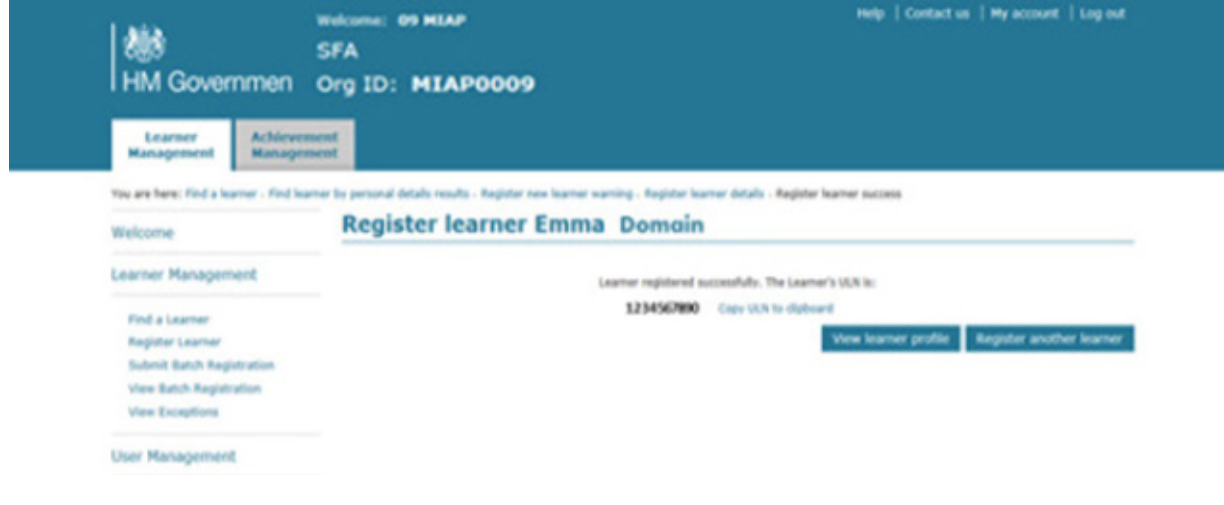

 **Remember to note the learner's ULN.** 

# **2. Processing all other Exceptions**

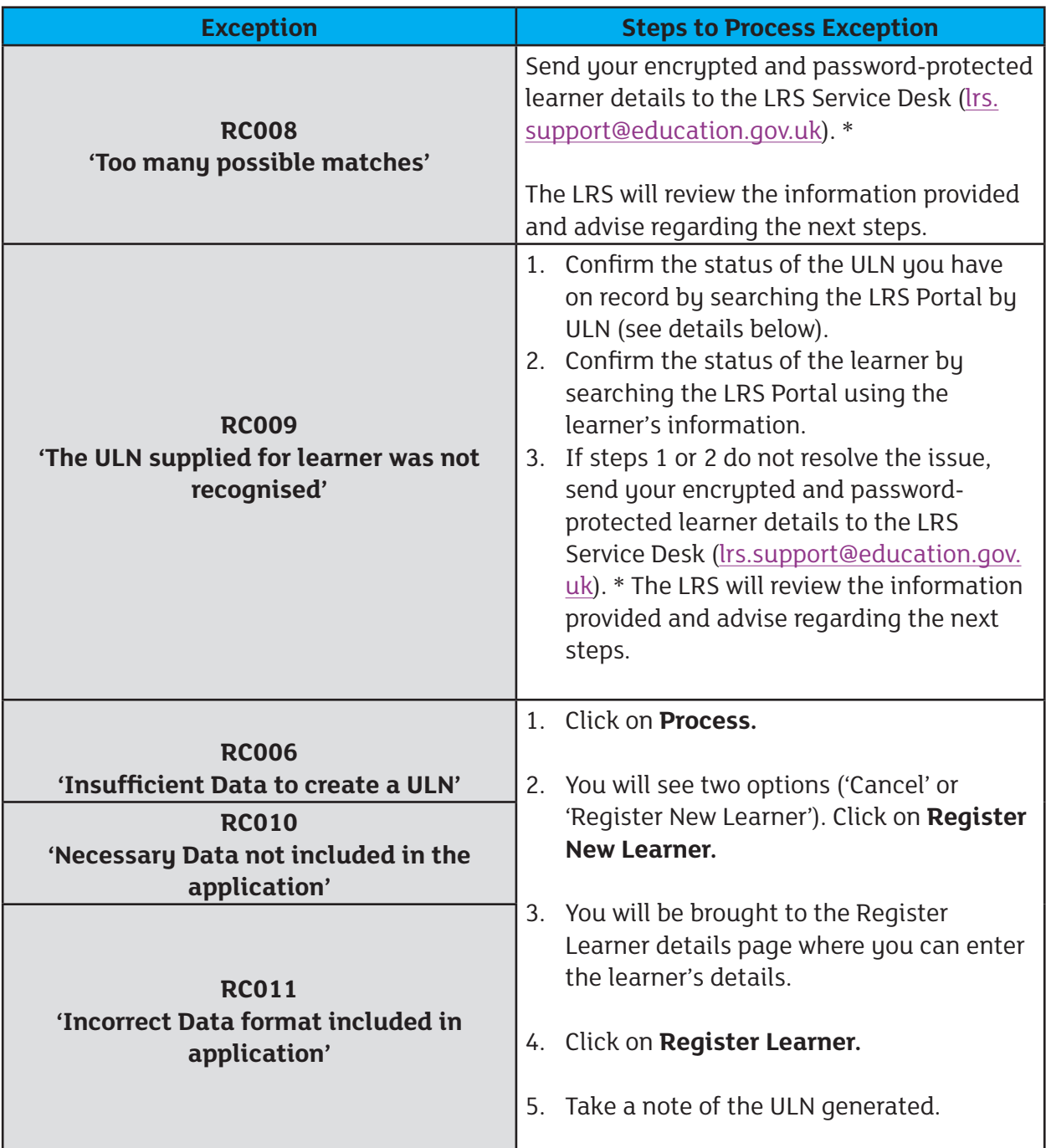

\* You can access guidance on encryption and password protection by searching for the **[Data](https://www.gov.uk/government/uploads/system/uploads/attachment_data/file/651903/Data_encryption_and_passphrase_guidance_sheet_to_all_users_v3.3.pdf)  [Encryption and Passphrase Guidance sheet](https://www.gov.uk/government/uploads/system/uploads/attachment_data/file/651903/Data_encryption_and_passphrase_guidance_sheet_to_all_users_v3.3.pdf)** in the 'LRS Help and Support' section of **[www.](http://www.gov.uk) [gov.uk](http://www.gov.uk)**

# <span id="page-28-0"></span>**Additional Guidance**

### **1. Using the search function in the LRS Portal**

### **Searching by a ULN**

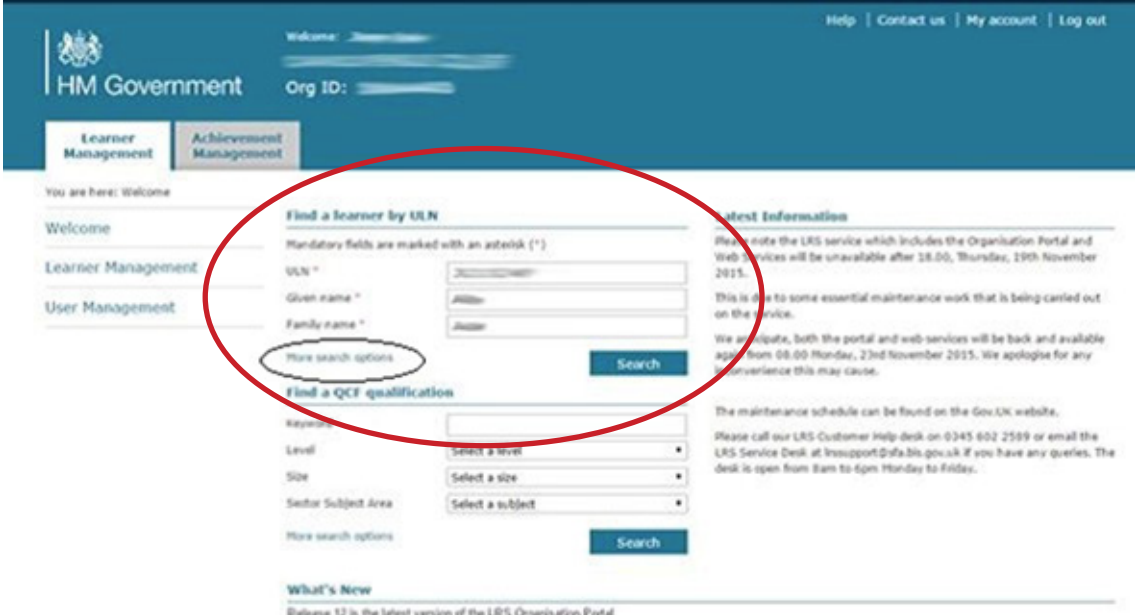

- a) Select the **Learner Management** tab.
- b) Click on the **Welcome** link.
- c) On the page (as above circled) you will see the option **Find a learner by ULN**. Click on this option.

#### **Search using learner's Personal Information**

- a) Select the **Learner Management** tab.
- b) Click on the **Welcome** link.
- c) Click on **More Search Options**.

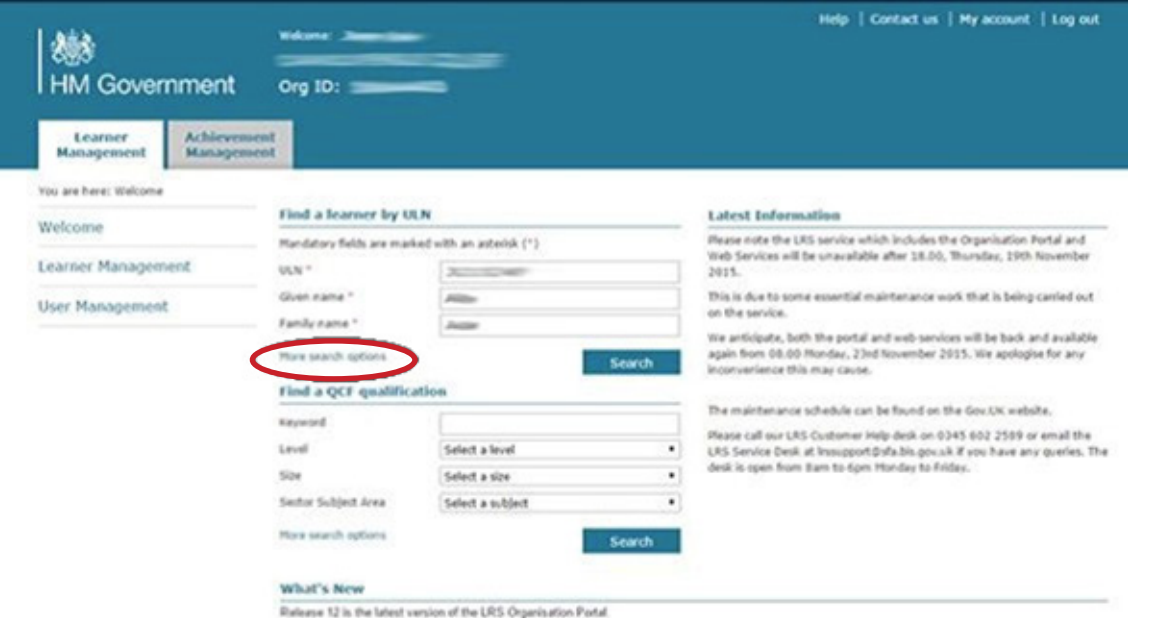

- d) On the page that appears, complete the required personal information and click Search.
- e) If the learner has a ULN, this will be shown on the search results page.

### **2. Processing Prison-Based learner**

As the use of the Prison-Based postcode has the potential to stigmatise the learner and create difficulties in their learning pathway, the provider postcode should be used while the LRS consider alternative arrangements.

## **3. Use of names using a different language**

All ULN applications must be made using the learner's legal name as recorded on the official documentation presented during the registration process, regardless of preferences.

## **4. For a learner presenting with only one name**

All ULN applications must be made using a learner's legal name as recorded on the official documentation presented during the registration process. If a learner has legally only one name (only a 'forename') the ULN application should register the one name in both the forename and surname fields.

### **5. For a learner transitioning gender**

All ULN applications must be made using a learner's legal name and sex at the time of application; this may require the learner to produce a gender recognition certificate. The application can include Male, Female, or not specified at this time.

# **Useful Contacts and Links**

For **all support** regarding the ULN process and issues regarding the LRS Portal you should contact the LRS helpdesk:

0345 602 2589 (Monday–Friday: 8am–6pm. Closed Saturday, Sunday and all English public holidays)

#### **[lrs.support@education.gov.uk](http://lrs.support@education.gov.uk)**

Learning Records Service Business Support Team Education and Skills Funding Agency Cheylesmore House Quinton Road **Coventru** CV1 2WT

For **general advice** regarding the ULN, you should contact CCEA Regulation:

028 90 261200

#### **[ccearegulation@ccea.org.uk](mailto:ccearegulation%40ccea.org.uk?subject=)**

### Useful Links

- CCEA Regulation ULN Guidance Page **[www.ccea.org.uk/regulation/guidance/unique\\_learner\\_number](http://www.ccea.org.uk/regulation/guidance/unique_learner_number)**
- LRS Registration Documentation **[www.gov.uk/government/publications/lrs-registration-documents](http://www.gov.uk/government/publications/lrs-registration-documents)**
- LRS Portal **[www.gov.uk/government/publications/lrs-organisation-portal](http://www.gov.uk/government/publications/lrs-organisation-portal)**
- LRS Guidance around Batch Upload **[www.gov.uk/government/publications/lrs-batch-load-documents-for-schools-and](http://www.gov.uk/government/publications/lrs-batch-load-documents-for-schools-and-providers)[providers](http://www.gov.uk/government/publications/lrs-batch-load-documents-for-schools-and-providers)**
- LRS Validation Tool **[www.gov.uk/government/publications/lrs-validation-tool](http://www.gov.uk/government/publications/lrs-validation-tool)**
- LRS Code of Practice for sharing personal information (PDF) **[https://www.gov.uk/government/uploads/system/uploads/attachment\\_data/](https://www.gov.uk/government/uploads/system/uploads/attachment_data/file/572480/DAT05_LRSCOP_for_Sh) [file/572480/DAT05\\_LRSCOP\\_for\\_Sharing\\_of\\_Personal\\_Information\\_v3.2\\_](https://www.gov.uk/government/uploads/system/uploads/attachment_data/file/572480/DAT05_LRSCOP_for_Sh) [November\\_2016.pdf](https://www.gov.uk/government/uploads/system/uploads/attachment_data/file/572480/DAT05_LRSCOP_for_Sh)**

# **Appendix I – Privacy Notice Information and Finalised Privacy Notice**

The wording of the Privacy Notice has been approved for use by DE. Any alterations should be carefully considered.

It is necessary that all learners you are making a ULN application for have received this Privacy Notice and have returned it, indicating if they do not wish to share their information. If you have any learners under the age of 16, the Privacy Notice should be completed by the learner's parent or legal guardian. Also, consider the appropriateness of involving the parent/ guardian for vulnerable adults.

Below is some guidance on how to explain the Privacy Notice to learners:

- The Unique Learner Number is a number that all learners taking qualifications in Northern Ireland need. It is known as a ULN.
- When you get your ULN, you also get a Personal Learning Record (PLR). The PLR is an electronic record of all your qualifications, awards, and learning achievements throughout your lifetime.
- The PLR will be useful when you are applying for jobs or making applications for further education. You will not need to present paper copies of your qualifications. Instead, you can give them access to your PLR and they can view your qualifications and achievements electronically. It will be beneficial to you and future employers or educational institutions.
- **• You are always in control of your PLR you get to decide if it is shared or if it is not. The decision you make is not final: it is easy to change your decision at any time.**
- The Privacy Notice allows you to make this decision. You can sign it if you are happy for your PLR to be shared: you do not have to sign it if you are not happy with your PLR being shared. You must read the Privacy Notice and tick the box indicating your choice, sign the Notice, and return it to your organisation.

You can find more information on the Privacy Notice from the LRS by going to [www.gov.uk](http://www.gov.uk )  and searching for 'Factsheet for Learners PLR and ULN'.

# **PRIVACY NOTICE**

The Skills Funding Agency (SFA) provides the Learner Registration Service (LRS) to allocate Unique Learner Numbers (ULNs) which enables the learner to access their Personal Learning Record (PLR). The Learner can access their PLR from age 16. The LRS will offer the learner the facility to access participation and achievement data via their PLR, a secure online record of achievement and to share this with other organisations and individuals where permission is granted.

The LRS will allow those organisations listed on section 537A of the Education Act (www. learningrecordsservice.org.uk) to use the ULN as a key to sharing participation and achievement data in a consistent and approved manner, promoting good information management practice.

All organisations that will have access to the information the learner provides are registered under the Data Protection Act 1998. At no time will this personal information be passed to an organisation for marketing or sales purposes.

A list of the organisations that may access the information the learner provides now or in the future **where there is a direct connection between the learner and their organisation is included overleaf.**

**If you are content for your child's Personal Learning Record to be shared with the organisations listed in Section 537A of the Education Act, no further action is required.**

Individuals can opt out of sharing participation and achievement data with those organisations listed in Section 537A of the Education Act by completing this tick box. Opting out will result in information on your child's achievement not being as readily available to support their learning progression.

**If you are not content for your child's Personal Learning Record to be shared with the organisations listed in Section 537A of the Education Act you should indicate by ticking the "opt-out" box.** 

**Name of Learner: \_\_\_\_\_\_\_\_\_\_\_\_\_\_\_\_\_\_\_\_\_\_\_\_\_\_**

**Signed:**  $\blacksquare$ 

**(Parent/Guardian – if under 16) (Learner – if over 16)**

**Date: \_\_\_\_\_\_\_\_\_\_\_\_\_\_\_\_\_\_\_\_\_\_\_\_\_\_\_\_\_\_\_\_\_\_\_\_**

# **List of Organisations that access the PLR with appropriate permissions**

# **1. Learning Providers**

- Schools
- Further Education Institutions / Colleges
- Local Authorities
- Training providers (inc private, third sector/voluntary & employers)
- Higher Education Institutions
- Prisons /Offender Learning Institutions
- Armed Forces (Army, Navy, Air Force) in the UK inc. Isle of Man, Jersey and Guernsey

## **2. Awarding Organisations**

## **3. FISSS - The Federation for Industry Sector Skills and Standards**

## **4. Careers Organisations**

- National Careers Service/Next Step
- The Northern Ireland Careers Service
- Careers Wales
- Careers Scotland
- Local Authorities/Connexions
- School contracted Services

## **5. UCAS – University and Colleges Admissions Service**

## **6. Student Loans Company**

## **7. Government Departments, Devolved Administrations & NDPBs/Agencies**

- Department of Education Northern Ireland
- Department for Employment and Learning Northern Ireland
- DfE England, YPLA/Education Funding Agency
- BIS, Skills Funding Agency/Apprenticeship Service, HEfCE-HESA
- DfES Wales
- Scottish Government
- Education and Training Inspectorate NI/OfSTED
- DWP and Job Centre Plus

# **Appendix II – Example of a Completed .CSV File**

 $\ddot{a}$   $\rightarrow$ 

Please note that this spreadsheet has been split across two screen shots for illustrative purposes only. All .CSV files should follow the LRB batch file template available at www.gov.uk

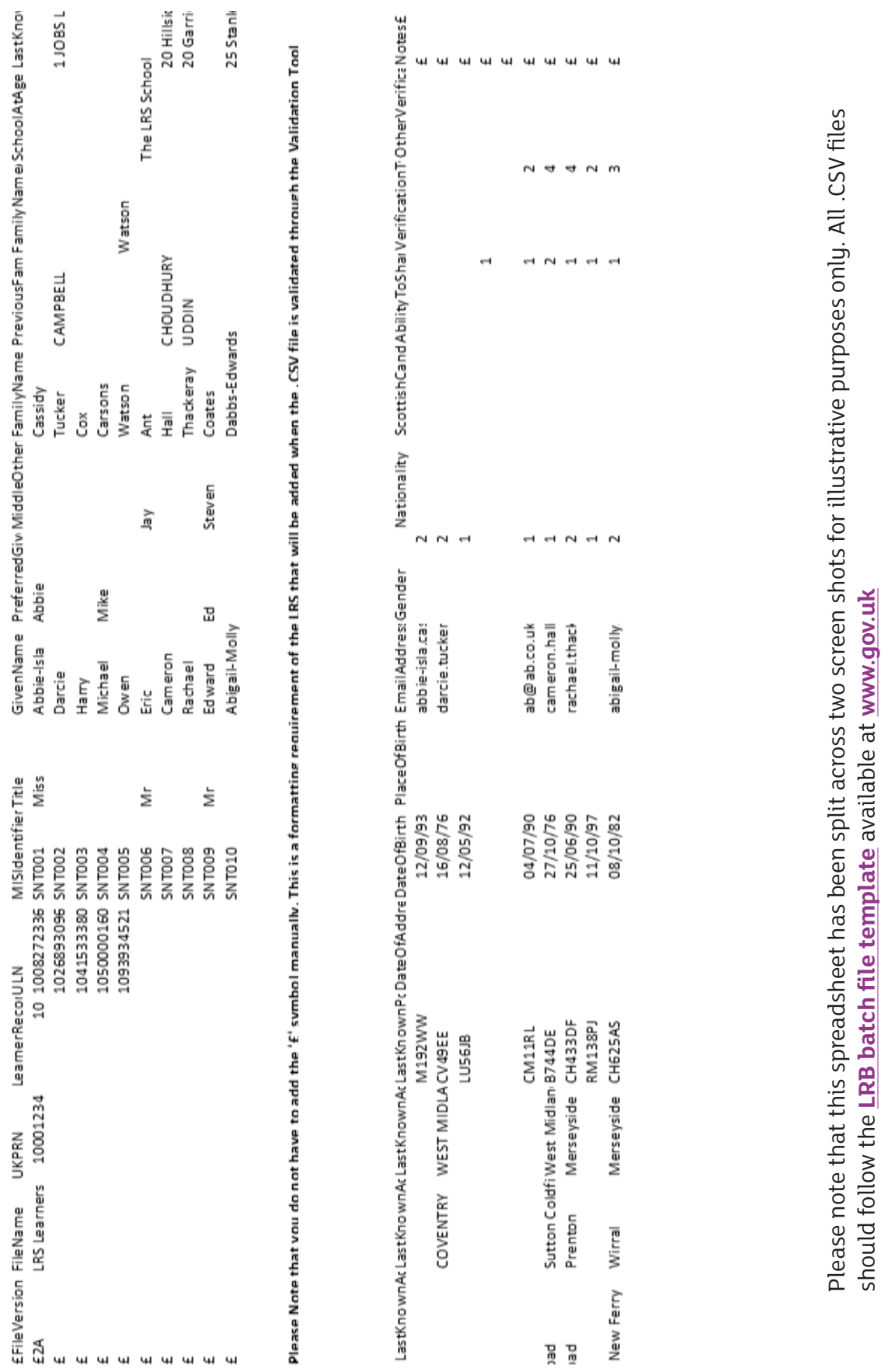

For further information or copies of this report, please contact:

29 Clarendon Road, Clarendon Dock Belfast BT1 3BG or alternatively email research@ccea.org.uk

© CCEA 2018

COUNCIL FOR THE CURRICULUM, EXAMINATIONS AND ASSESSMENT 29 Clarendon Road, Clarendon Dock, Belfast BT1 3BG Tel: +44(0)28 9026 1200 Fax: +44(0)28 9026 1234 Email: info@ccea.org.uk Web: www.ccea.org.uk

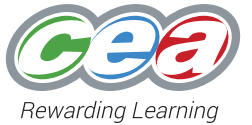